# **New Financial System: KFS**

As of July 2014, UCI has transitioned to a new financial system, KFS. You will need to create a TEM Profile and add Samantha Anderson-Mekhail (UCInetID: **sanders2**) to be reimbursed through the ADVANCE Program.

### **Accessing KFS**

**Video Tutorial:** <https://www.youtube.com/embed/om5ECHSP7W8?rel=0>

- **1.** Go to ZotPortal [\(http://portal.uci.edu](http://portal.uci.edu/) )
- **2.** Login using the **LOGIN** link at the top right corner. This will give you access to Faculty/Staff tabs.
- **3.** Click the "Finances/KFS" tab. It should appear in the yellow bar that runs across the screen. This will take you to the main interface for KFS.

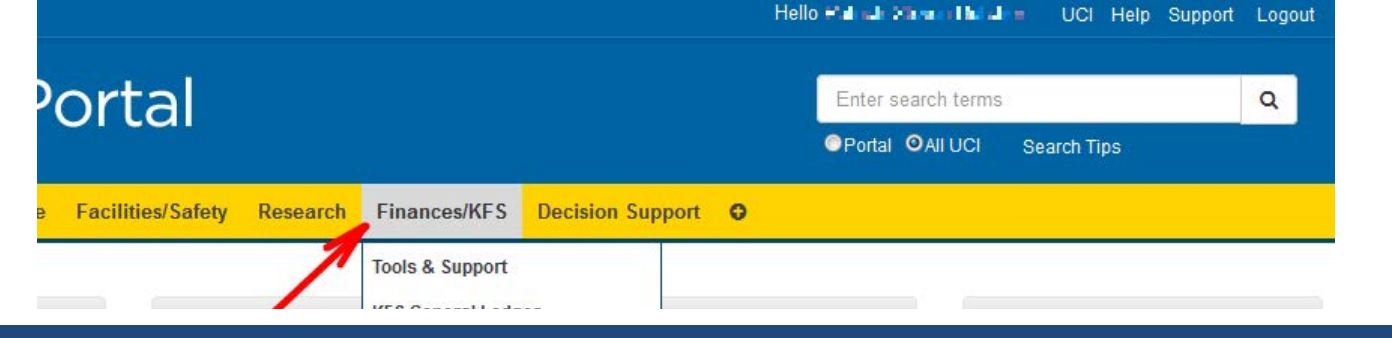

#### **Creating your TEM Profile**

The TEM Profile is required for one to be reimbursed for travel and/or entertainment.

**Video Tutorial:** [https://www.youtube.com/embed/rCr5vs\\_WSkU?rel=0](https://www.youtube.com/embed/rCr5vs_WSkU?rel=0)

- **1.** In the **KFS Travel and Event Management** portlet, click **TEM Profile**
- **2.** Click **TEM Profile Lookup**

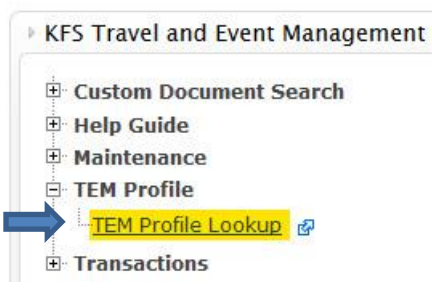

- **3.** Click the **Create New Profile** button in the upper right-hand corner.
	- a. Note: If you do not see this button in the upper right-hand corner, your TEM Profile already exists; there is no further action needed to create a TEM Profile
- **4.** Once you have completed the form and verified that all information is correct, scroll down to the bottom of the page and click the **Submit** button to create your TEM Profile.

## **Adding a New Arranger to Your TEM Profile**

An Arranger is someone who can initiate documents to process reimbursements for your TEM Profile.

**Video Tutorial:** <https://www.youtube.com/embed/YKVuQ66tV50?rel=0>

**1.** In the **KFS Travel and Event Management** portlet, click **TEM Profile**

#### **2.** Click **TEM Profile Lookup**

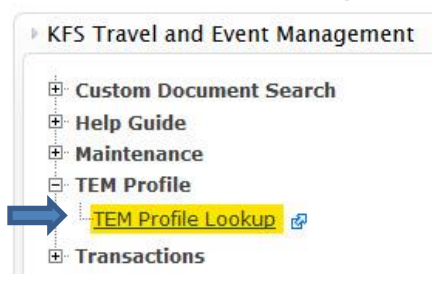

- **3.** Find your TEM profile: In **Principal Name**, input your **UCInetID** and click Search ( search ).
- **4.** Search results will appear below. In the leftmost column, click **edit**.
- **5.** In the *Description* field of the **Document Overview** tab, input the following text: Adding Samantha Anderson-Mekhail (sanders2) as Arranger.
- **6.** If it is not already open, click **Show** ( ) next to the **Arrangers** tab.
- **7.** Under **New Arranger Information**, click the magnifying glass icon **a** and input the UCInetID of your new Arranger (**sanders2**) into the **Principal Name** field.

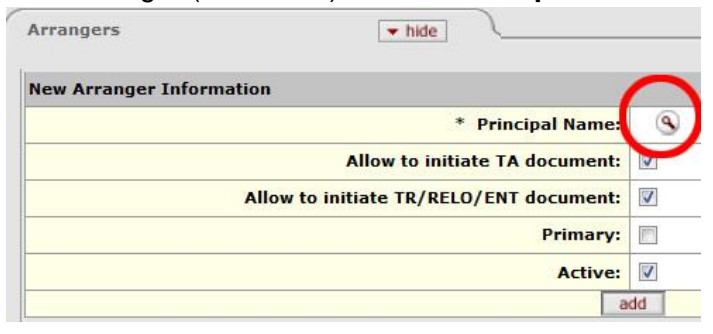

- **8.** Search results will appear below. In the leftmost column, click **return\_value**.
- **9. sanders2** should now be displayed next to Principal Name. Click Add ( add ). la a

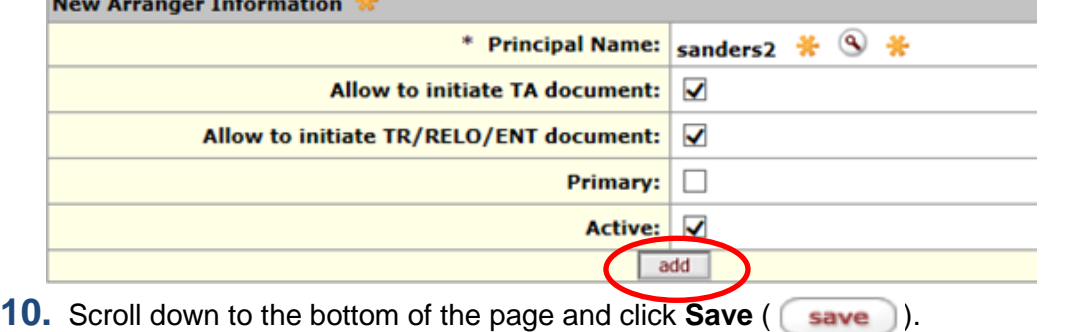

**11.** Scroll down to the bottom of the page and click **Submit** ( submit